## GoMembership **Help Sheet:<br>Discount Codes**

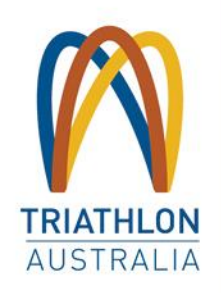

**Discount codes can be used on Triathlon Australia and Club memberships to give a partial or full discount at the checkout.** 

## **CREATE A CODE**

To create a code, please go to the **Discount Management** tile under the Menu button.

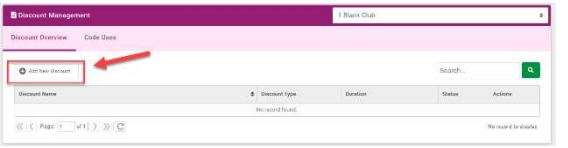

Select the Club that the discount is for and click **Add New Discount**.

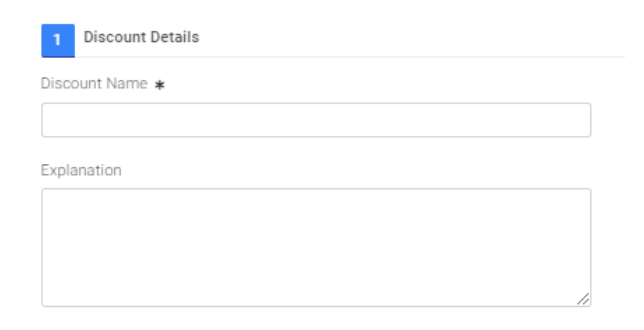

Next, give the discount a name in the **Discount Details** field. A description is optional but helps for reporting, so enter details as necessary.

**Discount type** is to specify which type of purchase the code is to be used for.

- Membership: *Only a membership purchase*
- Event: *Only an event purchase*
- Product: *Only a product purchase*
- Cart discount *(anything that may be in the cart, including all of the above types)*

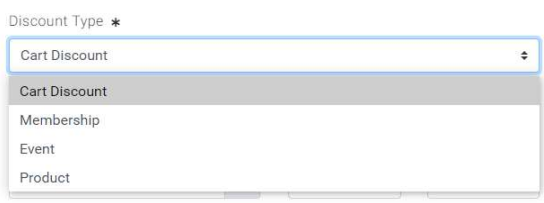

## Set a **start** and **end** date for the validity of the codes.

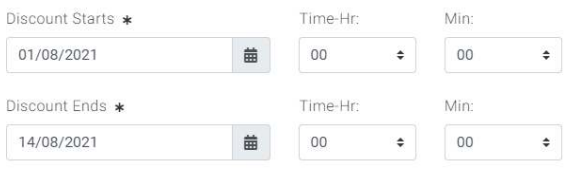

**Usage limits** is where you can specify the number of uses and whether they have to be unique (ie if you wanted to allow an individual to use the same code multiple times you can otherwise set them to only use by a person once).

From there, in usage restrictions, if we wanted the discount to only work with a specific type of purchase, this drop down appears to allow you to put conditions on it.

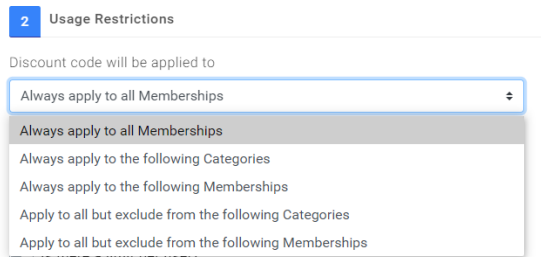

If selected, a window will appear to let you specify those items based on what is available with the club. This will feed from the clubs already set up membership, events and product items.

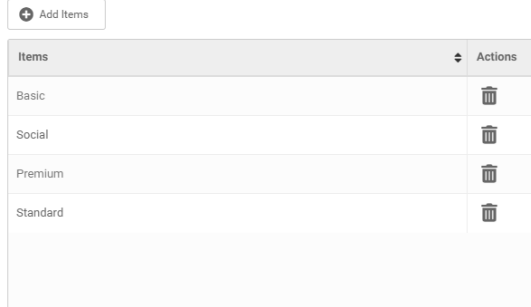

**Discount Value** provides a field to enter the discount you want to provide. The slider lets you change between a % or \$ figure for the value above.

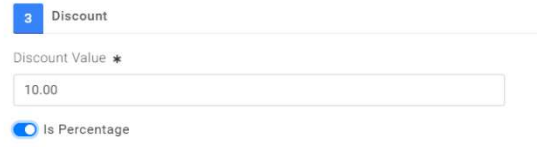

Use the **Codes** window to create the code. There is also an option to bulk-create codes based on the parameters above. Please note, you won't be able to generate codes until you have completed some items above (it will prompt and highlight missing items).

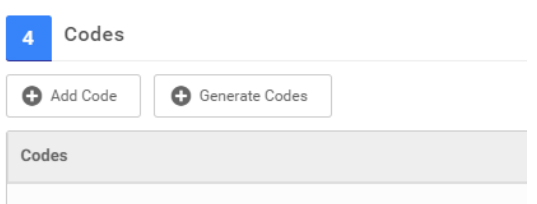

When adding a code it will let you create a code/set of codes including if you want to put a prefix or other text around it. Once done click on save.

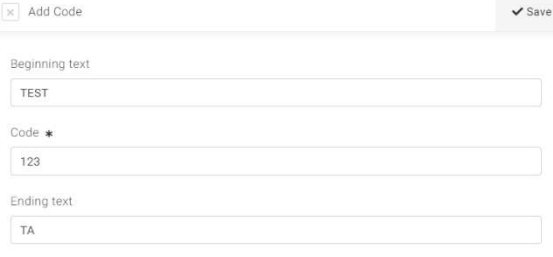

Preview: TEST123TA

The Codes window will show all available codes, including usage (this will come later). Finally here you will click on save and the created code should be ready to go.

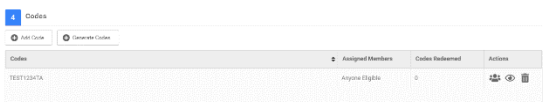

At the checkout there is a section to enter the discount codes in. If the code you used matches with any of the conditions behind it, it will activate and discount as appropriate.

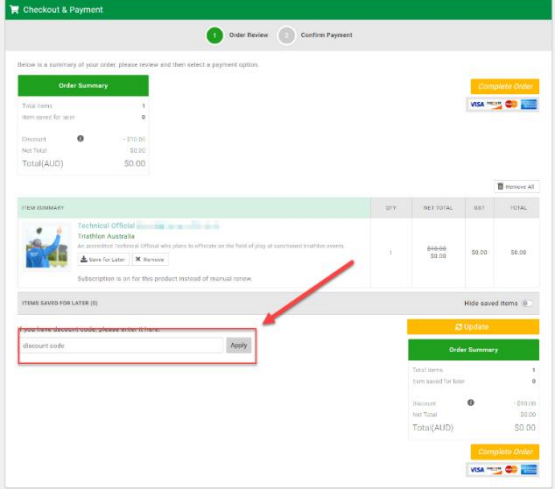